# LIONBRIDGE

Lionbridge Connector for Oracle Content and Experience

## Configuration Guide

Version 1.0.0 Wednesday, January 20, 2021

## **Copyright**

© Copyright 2021 Lionbridge Technologies, Inc. All rights reserved.

Lionbridge and the Lionbridge logotype are registered trademarks or trademarks of Lionbridge Technologies, Inc. in the United States and other countries. All other trademarks used herein are the property of their respective owners. The opinions of third-party contributors remain theirs alone and do not necessarily represent the views of Lionbridge Technologies.

## **Contents**

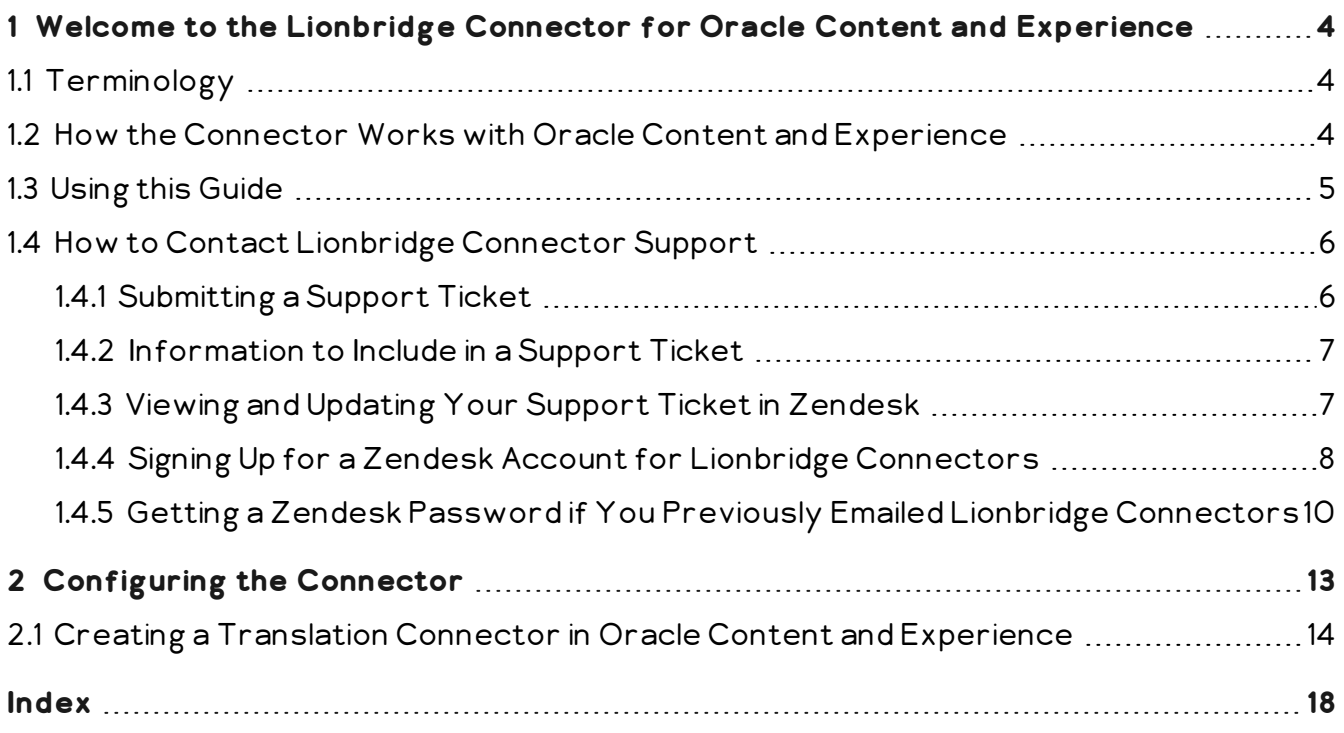

## <span id="page-3-0"></span>**1 Welcome to the Lionbridge Connector for Oracle Content and Experience**

Welcome to the Lionbridge Connector for Oracle Content and Experience (Connector). This is Lionbridge 's connector between Oracle Content and Experience and the Lionbridge Content API.

## <span id="page-3-1"></span>**1.1 Terminology**

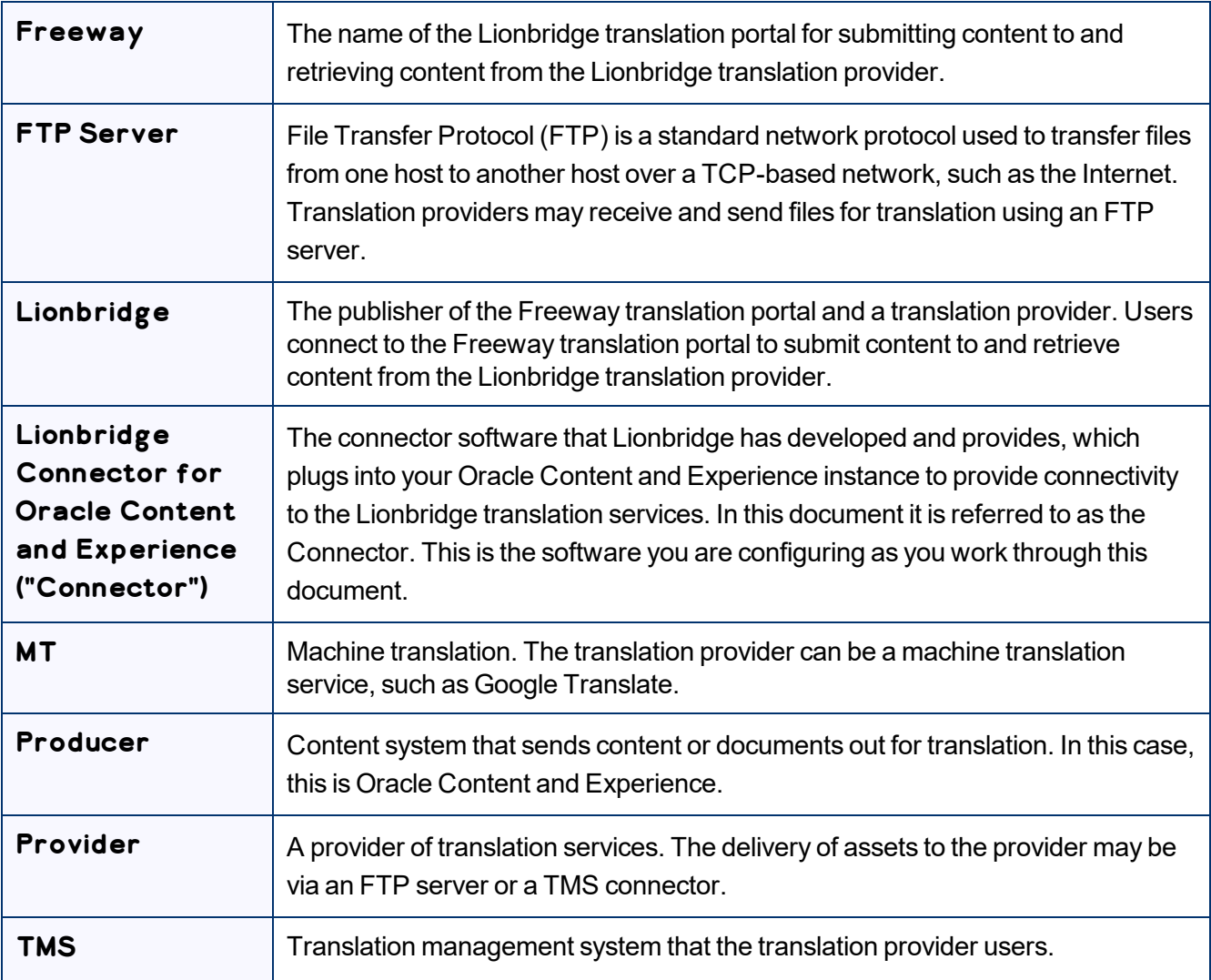

## <span id="page-3-2"></span>**1.2 How the Connector Works with Oracle Content and Experience**

The Lionbridge Connector (Connector) is an important part of the Lionbridge translation solution.

The Connector is installed on the Oracle Content and Experience (OCE) cloud-based content hub. Its functionality is displayed to the users as part of OCE.

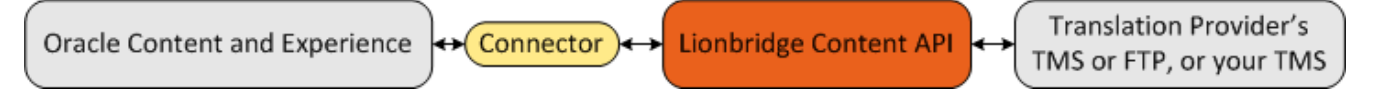

Your translation systems architecture might look like the configuration above. It may have additional content systems or translation providers, but the core concepts remain the same. If your translation provider is Lionbridge, it is accessed via either Freeway or onDemand.

During implementation, Lionbridge Connector Support works with you and your translation providers to configure and test the other elements of your translation solution, which are the connections to your translation providers' systems.

## <span id="page-4-0"></span>**1.3 Using this Guide**

## **Purpose of this guide**

This guide describes everything you need to know to configure Lionbridge Connector (Connector) for Oracle Content and Experience (OCE).

#### **Who should use this guide**

This guide is intended for Oracle Content and Experience administrators and system integrators.

#### **What you should already know**

This document assumes that your company already has an account on the Oracle Content and Experience cloud-based content hub. It assumes that you have a strong working knowledge of Oracle Content and Experience and its features.

#### <span id="page-4-1"></span>**Documentation conventions**

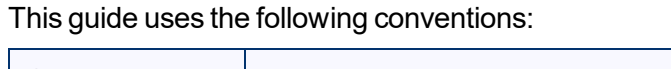

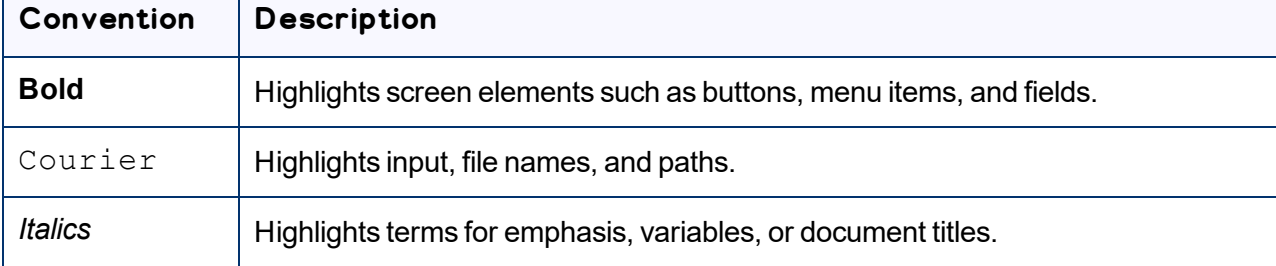

1 Welcome to the Lionbridge Connector for Oracle Content and 1.4 How to Contact Lionbridge Connector Experience Support

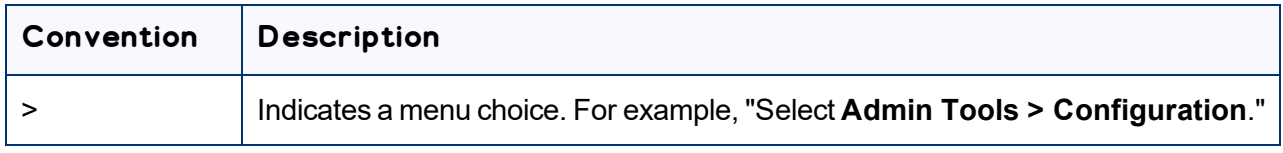

## <span id="page-5-0"></span>**1.4 How to Contact Lionbridge Connector Support**

Email @: [connectors@lionbridge.com](mailto:connectors@lionbridge.com?subject=Support for Lionbridge Connector for Drupal TMGMT)

You can submit a support ticket either:

- $\blacksquare$  by email
- $\blacksquare$  from the Lionbridge Connector Zendesk page, using your web browser: <https://connectors.zendesk.com/>

## <span id="page-5-1"></span>**1.4.1 Submitting a Support Ticket**

- 1. Do one of the following:
	- **Email [connectors@lionbridge.com,](mailto:connectors@lionbridge.com?subject=Support for Lionbridge Connector for Drupal TMGMT) and cc (carbon copy) anyone to include in the ticket** correspondence.

Important: Include the information and attachments in your email that are listed in the sub-sections below.

- Create a ticket in Zendesk:
	- a. Open the Lionbridge Connector Zendesk page in your browser: [https://connectors.zendesk.com](https://connectors.zendesk.com/).
	- b. Sign in to Zendesk.

Note: If you do not have sign-in credentials yet, then click either **Sign up** or **Get a password**, and follow the onscreen instructions.

Important: Include the information and attachments that are listed in the sub-sections below.

- c. Click **Submit a request**.
- d. In the **CCs** field, add anyone to include in the ticket correspondence.

Zendesk automatically creates a ticket and responds to everyone included in the cc field.

2. Everyone in the original cc receives updates unless they request to be removed from the ticket.

Important: Check your email spam folder (especially first-time Zendesk users) as sometimes email notifications from Zendesk are marked as spam.

When the issue is resolved, Lionbridge closes the ticket.

## <span id="page-6-0"></span>**1.4.2 Information to Include in a Support Ticket**

- $\blacksquare$  client name
- CMS or content system name and version
- Connector or App version installed
- $\blacksquare$  name of job for which the issue occurs
- $\blacksquare$  date of job submission
- $\blacksquare$  detailed description of the issue
- $\blacksquare$  any error text–copy and paste, if applicable

#### **Files to attach to the support ticket:**

- CMS log files for the date the issue occurred
- Connector or App log files for the date the issue occurred
- <span id="page-6-1"></span>screen capture of the issue

## **1.4.3 Viewing and Updating Your Support Ticket in Zendesk**

Important: You must log into Zendesk to view your support tickets there.

1. Open the Lionbridge Connector Zendesk page in your browser: [https://connectors.zendesk.com](https://connectors.zendesk.com/).

2. Enter your credentials, and click **Sign in**.

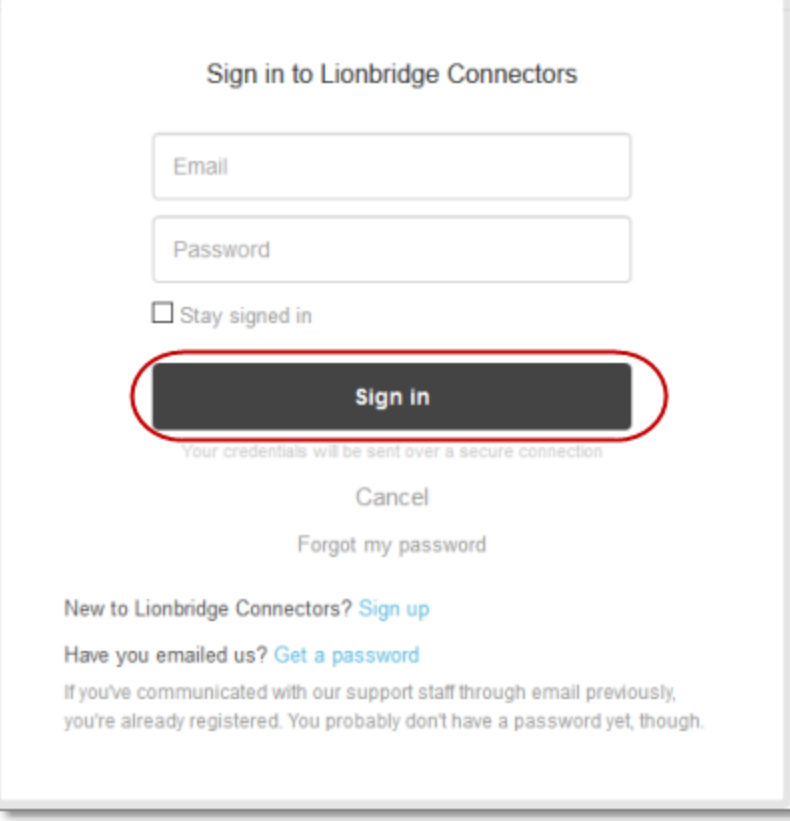

Note: If you do not have sign-in credentials yet, then click either **Sign up** or **Get a password**, and follow the onscreen instructions.

- 3. After signing in, click **My activities** to view the tickets you opened or where you are cc'd.
- 4. To update tickets, you can reply or attach files.

For more information, refer to "Submitting and tracking support requests" in Zendesk's *Help Center guide for end-users*, at: [https://support.zendesk.com/hc/en-us/articles/203664386-Help-Center-guide-for](https://support.zendesk.com/hc/en-us/articles/203664386-Help-Center-guide-for-agents-and-end-users)[agents-and-end-users.](https://support.zendesk.com/hc/en-us/articles/203664386-Help-Center-guide-for-agents-and-end-users)

<span id="page-7-0"></span>Important: Zendesk refers to a *support ticket* as a *support request*. These terms are interchangeable.

## **1.4.4 Signing Up for a Zendesk Account for Lionbridge Connectors**

You can create a new Zendesk account for Lionbridge Connectors.

1 Welcome to the Lionbridge Connector for Oracle Content and Experience

Note: If you have previously emailed Lionbridge Connectors Support at [connectors@lionbridge.com](mailto:connectors@lionbridge.com?subject=Support for Lionbridge Connector for Drupal TMGMT) to create a support ticket, you can get a password for your email account. For detailed instructions, see "How to Get a Password if You Have Previously Emailed Lionbridge Connectors."

#### **To sign up for a Zendesk account:**

- 1. Open the Lionbridge Connector Zendesk page in your browser: [https://connectors.zendesk.com](https://connectors.zendesk.com/).
- 2. Click **Sign up** link.

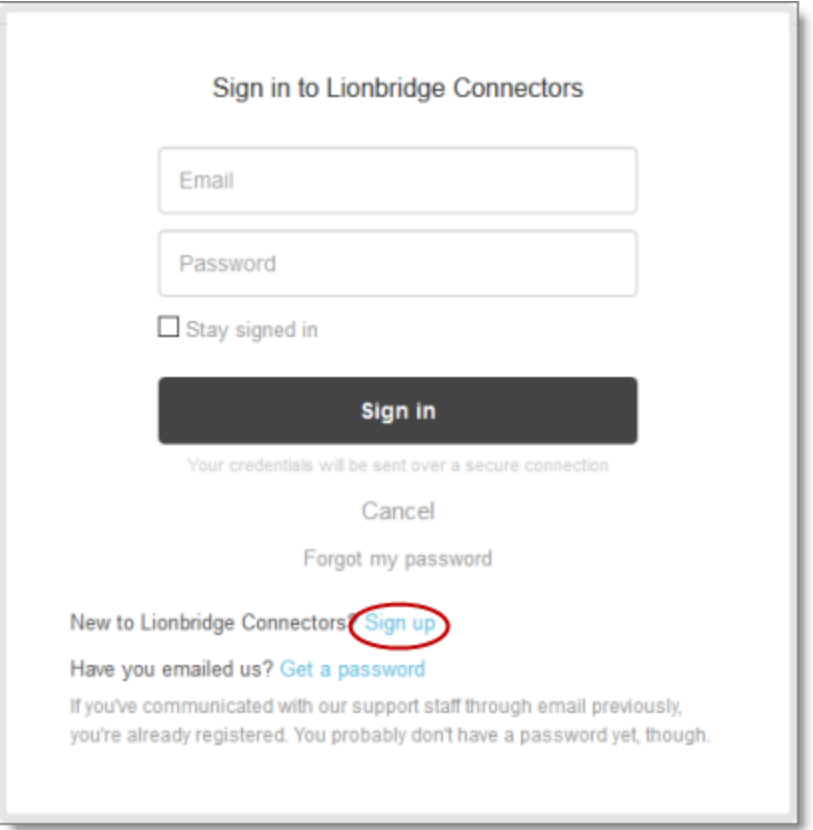

1 Welcome to the Lionbridge Connector for Oracle Content and Experience

#### The **Sign up** page opens.

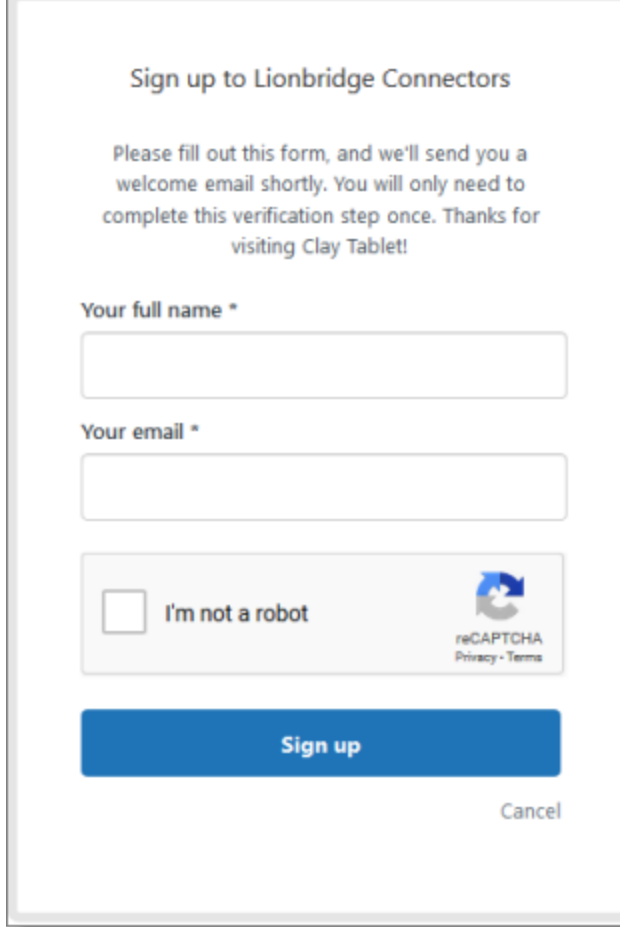

- 3. Enter your name and email address, and select the **I'm not a robot** check box.
- 4. Click **Sign up**.

The **Sign-up complete** page opens. You will receive a verification email shortly with a verification link that enables you to sign in. If you do not receive an email within a few minutes, please check your junk or spam folder.

<span id="page-9-0"></span>5. Click the link in the verification email to create a password and sign into Zendesk.

## **1.4.5 Getting a Zendesk Password if You Previously Emailed Lionbridge Connectors**

If you have previously emailed Lionbridge Connectors Support at [connectors@lionbridge.com](mailto:connectors@lionbridge.com?subject=Support for Lionbridge Connector for Drupal TMGMT) to create a support ticket, you can get a password for your email account.

1 Welcome to the Lionbridge Connector for Oracle Content and Experience

#### **To get a password:**

- 1. Open the Lionbridge Connector Zendesk page in your browser: [https://connectors.zendesk.com](https://connectors.zendesk.com/).
- 2. Click the **Get a password** link.

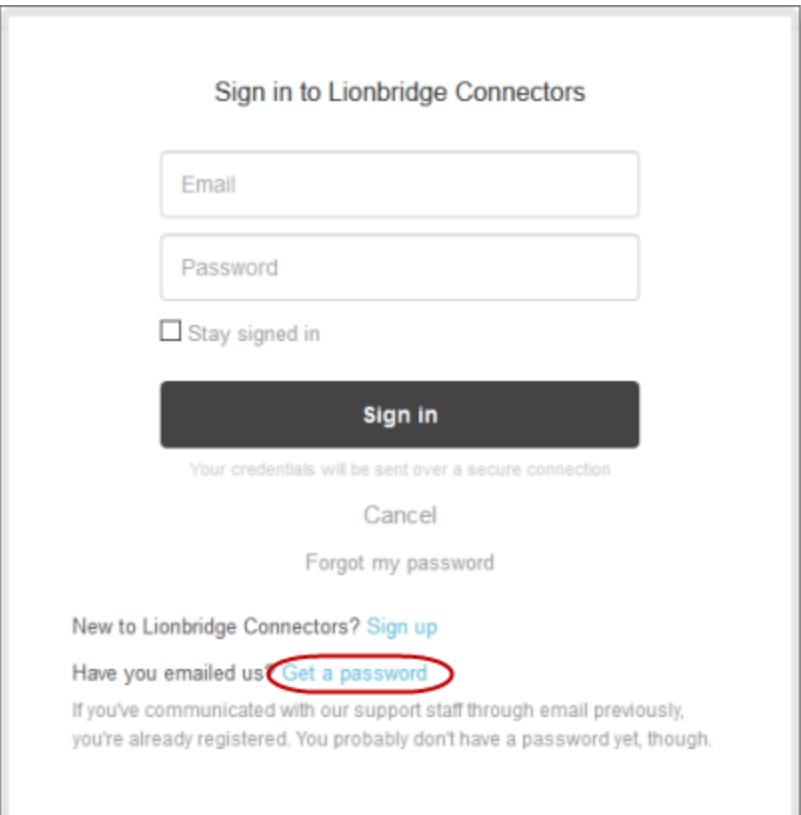

#### The **Please set me up with a new password** page opens.

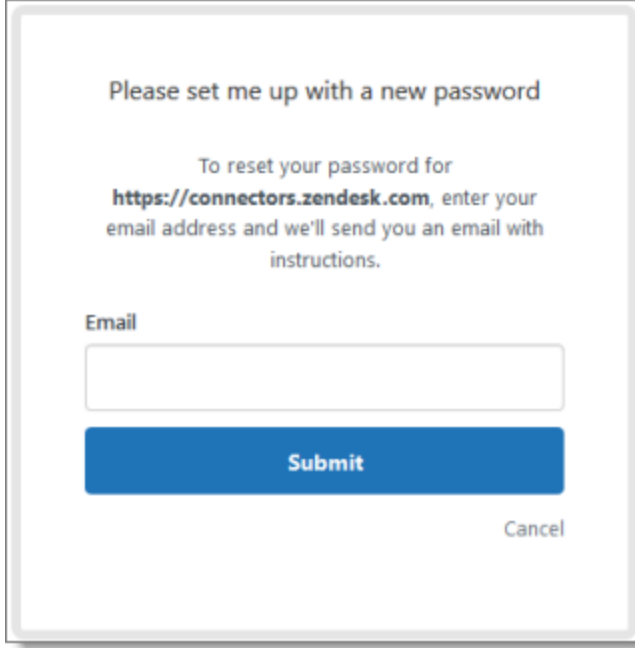

- 3. Enter the email address from which you emailed Lionbridge Connectors Support ([connectors@lionbridge.com](mailto:connectors@lionbridge.com?subject=Support for Lionbridge Connector for Drupal TMGMT)).
- 4. Click **Submit**.

Zendesk sends you an email with instructions for creating your password.

5. Follow the instructions in the email from Zendesk to create your password.

You can now sign in to Zendesk to create, view and update your support tickets.

## <span id="page-12-0"></span>**2 Configuring the Connector**

Since Oracle Content and Experience (OCE) is a cloud-based environment, you do not install the Lionbridge Connector for OCE (Connector). The Connector is a plug-in on the OCE cloud-based content hub.

## **To add the Connector and configure it to work with Oracle Content and Experience (OCE), you complete the following general steps:**

- 1. Create a translation connector in OCE. For detailed instructions, see "Creating a [Translation](#page-13-0) Connector in Oracle Content and [Experience"](#page-13-0) on page 14.
- 2. Create a *localization policy*, which defines whether a translation is required and if so, what are the required and optional languages for assets. For a detailed description and instructions, refer to the OCE documentation at: [https://docs.oracle.com/en/cloud/paas/content-cloud/managing-assets/create](https://docs.oracle.com/en/cloud/paas/content-cloud/managing-assets/create-localization-policies.html)[localization-policies.html.](https://docs.oracle.com/en/cloud/paas/content-cloud/managing-assets/create-localization-policies.html)
- 3. Add the localization policy you just created to a *publishing channel*, which determines the release rules applied to items in a repository. For detailed instructions, refer to the OCE documentation at: [https://docs.oracle.com/en/cloud/paas/content-cloud/managing-assets/create-and-share-publishing](https://docs.oracle.com/en/cloud/paas/content-cloud/managing-assets/create-and-share-publishing-channels.html)[channels.html](https://docs.oracle.com/en/cloud/paas/content-cloud/managing-assets/create-and-share-publishing-channels.html).
- 4. Create or edit a *repository*, which enables you to manage all the assets you need for one purpose in one place.
	- In the **Translation Connectors** dropdown list, select the translation connector you created in step 1, above.
	- In the **Publishing Channels** dropdown list, select the publishing channel you created or edited in step 3, above.

For detailed instructions, refer to the OCE documentation at: [https://docs.oracle.com/en/cloud/paas/content-cloud/managing-assets/create-and-manage-asset](https://docs.oracle.com/en/cloud/paas/content-cloud/managing-assets/create-and-manage-asset-repositories.html)[repositories.html](https://docs.oracle.com/en/cloud/paas/content-cloud/managing-assets/create-and-manage-asset-repositories.html).

When the configuration is complete, OCE users can start using the Connector to manage translations. For detailed instructions, refer to the OCE documentation.

- $\blacksquare$  For instructions on sending multiple content items for translation, refer to: [https://docs.oracle.com/en/cloud/paas/content-cloud/managing-assets/localize-batch-content](https://docs.oracle.com/en/cloud/paas/content-cloud/managing-assets/localize-batch-content-items.html)[items.html](https://docs.oracle.com/en/cloud/paas/content-cloud/managing-assets/localize-batch-content-items.html).
- For instructions on sending a single content item for translation, refer to: [https://docs.oracle.com/en/cloud/paas/content-cloud/managing-assets/add-translation-single-content](https://docs.oracle.com/en/cloud/paas/content-cloud/managing-assets/add-translation-single-content-item.html)[item.html](https://docs.oracle.com/en/cloud/paas/content-cloud/managing-assets/add-translation-single-content-item.html).

## <span id="page-13-0"></span>**2.1 Creating a Translation Connector in Oracle Content and Experience**

The first step of configuring the Lionbridge Connector for OCE is creating a translation connector in OCE.

#### **To create a translation connector in OCE:**

- 1. Sign into OCE. The URL is*XXX*.ocp.oraclecloud.com, where *XXX* is the subdomain of your instance on OCE. \*\*\* move this to whatever the first topic is
- 2. Click **Integrations** under **Administration** in the left navigation menu.

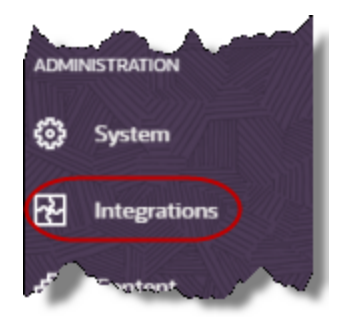

Tip: You may need to scroll down to access the **Integrations** menu item.

The **Integrations** page opens.

3. Choose **Translation Connectors** from the dropdown list and click **Create**.

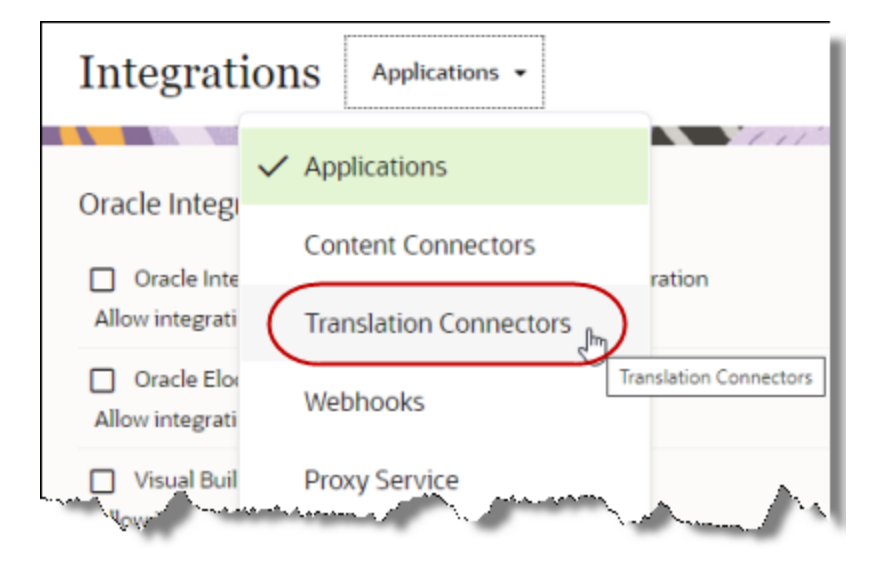

#### The **Create** dialog box opens.

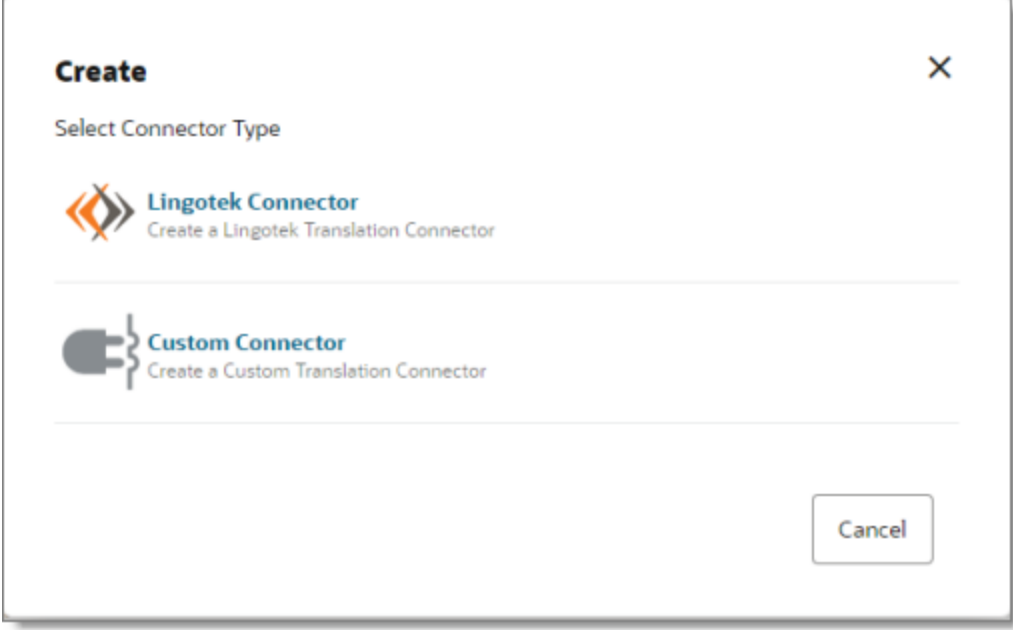

#### 4. Click **Custom Connector**.

The **Configure Connector – Connector Settings** page opens.

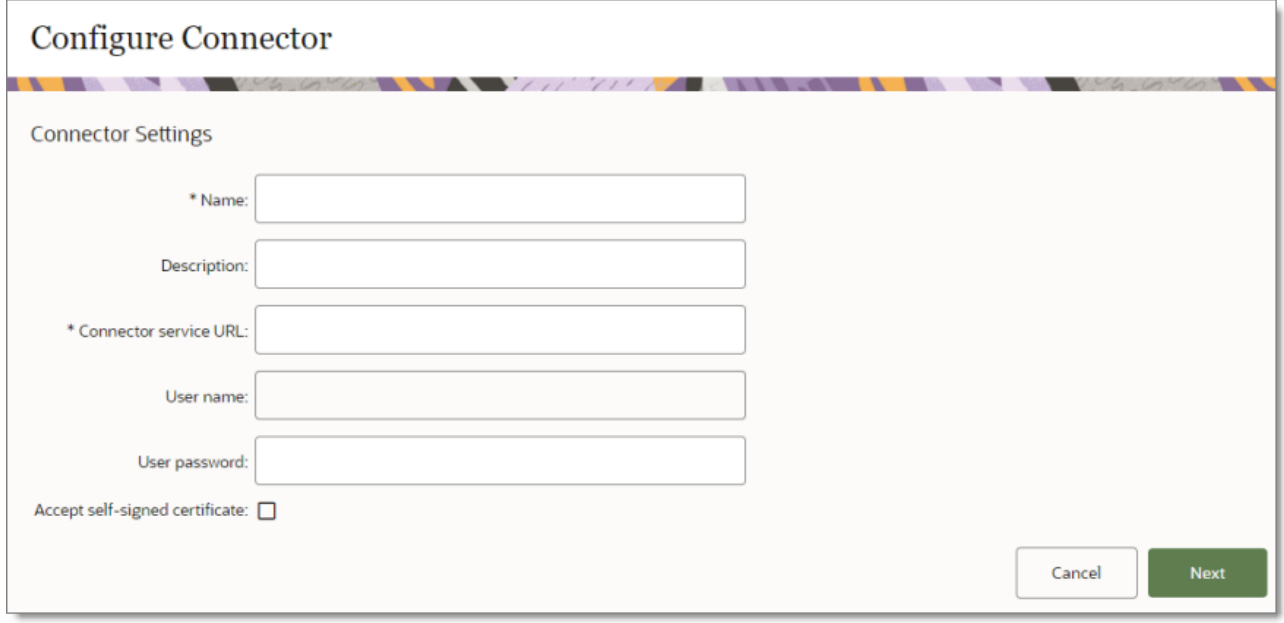

5. Complete the following fields:

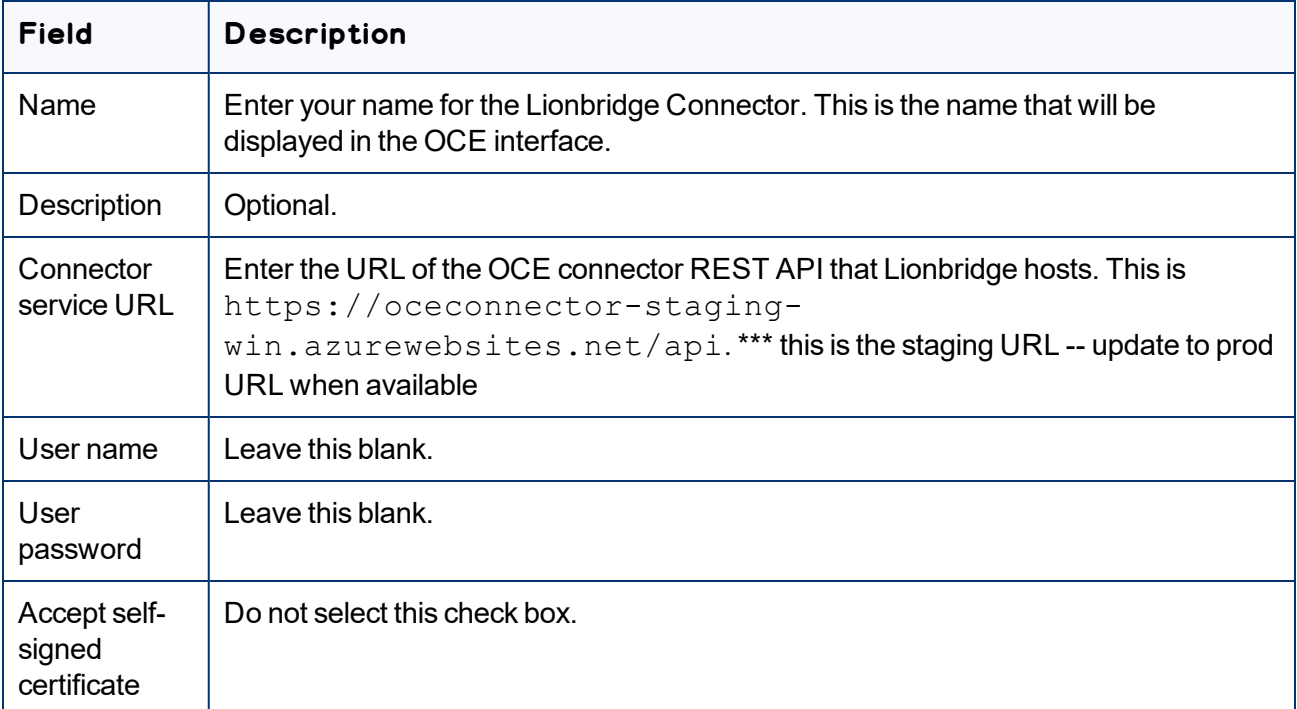

#### 6. Click **Next**.

 $\overline{a}$ 

The **General** tab opens, displaying the name of the translation connector you are creating as the .

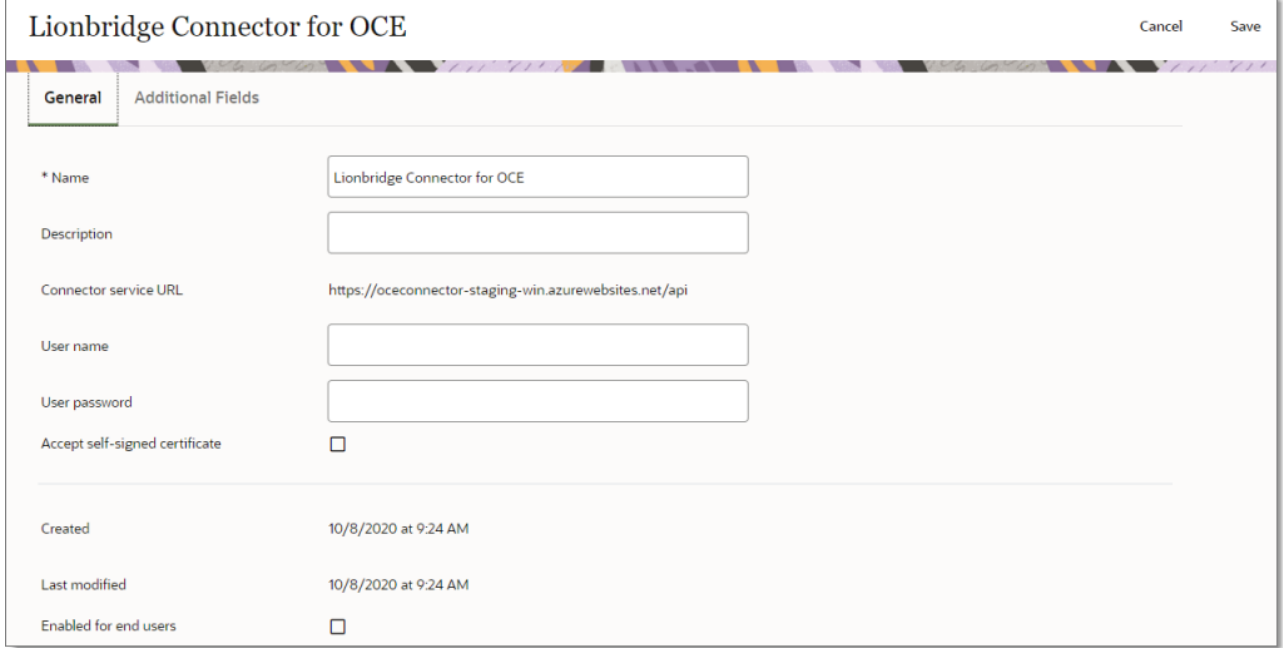

7. Select the **Enabled for end users** check box, at the bottom of the tab.

8. Click the **Additional Fields** tab to open it.

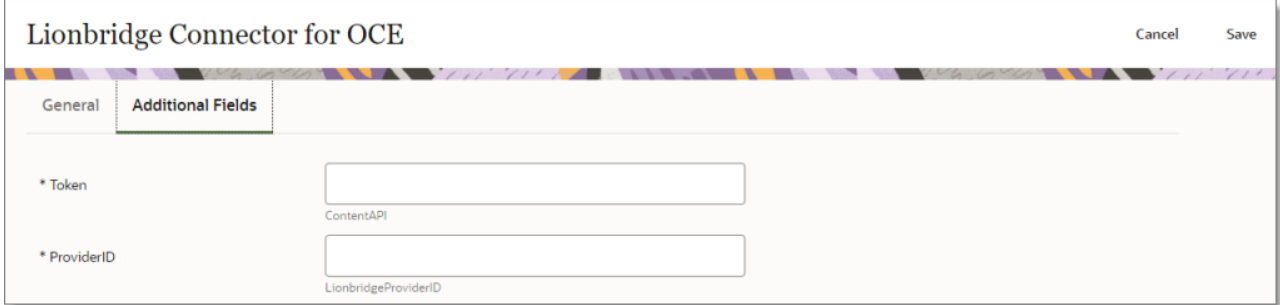

- 9. In the **Token** and **ProviderID** fields, enter the values provided by the Lionbridge Connector Support team.
- 10. Click **Save**.

The **Integrations –Translation Connectors** page opens, listing the translation connector you just created and added to your OCE instance.

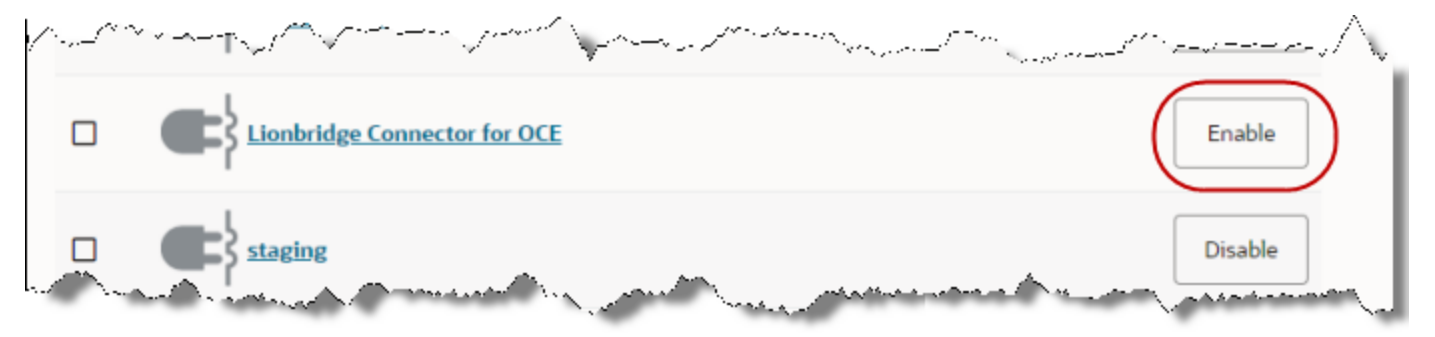

11. Locate the translation connector you just created and click **Enable**.

## <span id="page-17-0"></span>**Index**

viewing and updating your ticket  [7](#page-6-1)

**C**

configuration  [13](#page-12-0) content connector, creating in OCE  [14](#page-13-0)

## **D**

documentation conventions  [5](#page-4-1)

#### **G**

guide  [5](#page-4-0)

#### **I**

introduction  [4](#page-3-0)

## **L**

Lionbridge Connector Support  [6](#page-5-0) getting a Zendesk password  [10](#page-9-0) information to include in a ticket  [7](#page-6-0) signing up for a Zendesk account  [8](#page-7-0) submit a ticket  [6](#page-5-1) viewing and updating your ticket  [7](#page-6-1)

## **O**

overview  [4](#page-3-2)

## **S**

support  [6](#page-5-0) getting a Zendesk password  [10](#page-9-0) information to include in a ticket  [7](#page-6-0) signing up for a Zendesk account  [8](#page-7-0) submit a ticket  [6](#page-5-1)

Lionbridge Connector for Oracle Content and Experience Configuration Guide Version 1.0.0 Wednesday, January 20, 2021

terminology  [4](#page-3-1)

**T**